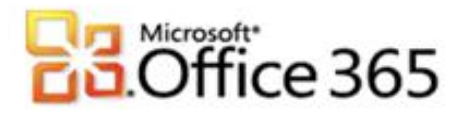

## **Microsoft® Office 365 Verteilergruppen Einrichten**

## **Schritt-für-Schritt-Anleitung zum Einrichten von Verteilergruppen im Microsoft® Office 365**

[Type the document title]

Mit Microsoft Office 365 können Sie schnell und komfortabel Verteilerlisten erstellen. So stellen Sie sicher, dass bestimmte Aliase mehreren Personen zugeordnet werden können, zum Beispiel: info@ oder support@.

- 1. Melden Sie sich mit Ihren administrativen Anmeldedaten auf [https://portal.microsoftonline.com](https://portal.microsoftonline.com/) an.
- 2. Klicken Sie in der Kopfzeile auf **Administrator.**
- 3. Klicken Sie unter **Exchange Online** auf den Link **Verwalten**, ein neues Browserfenster öffnet sich.

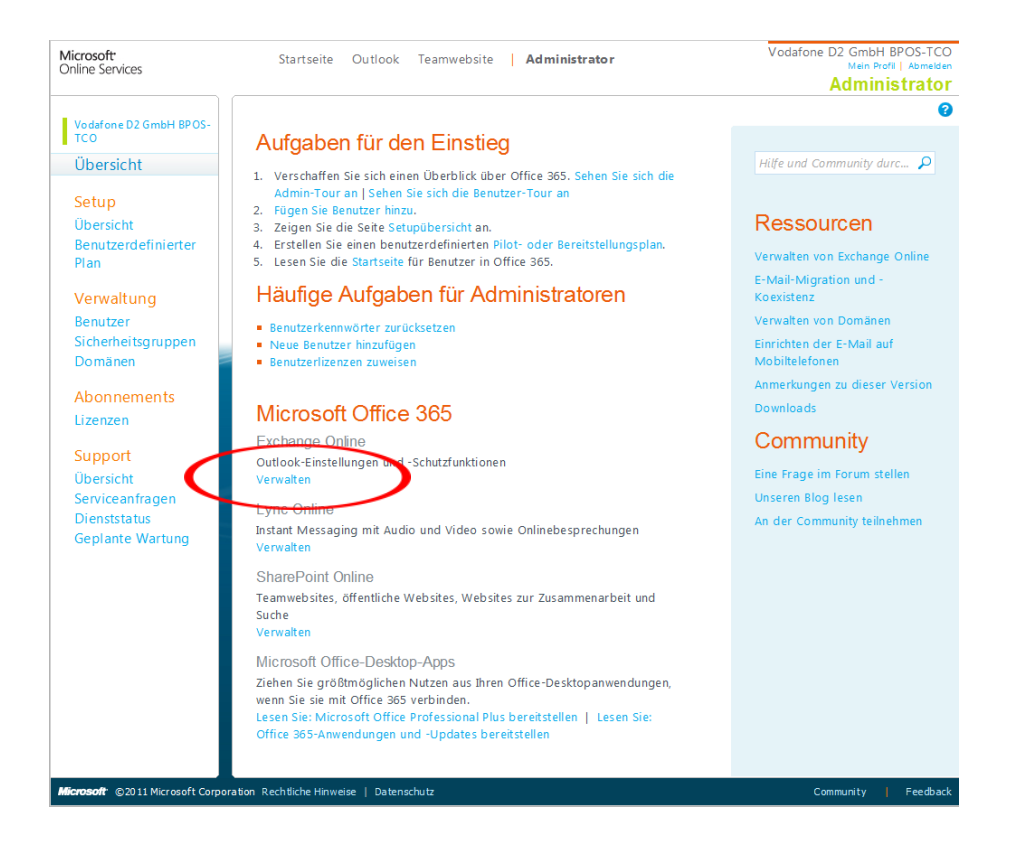

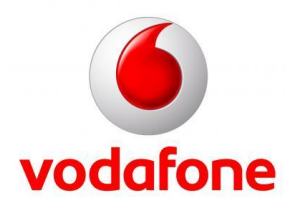

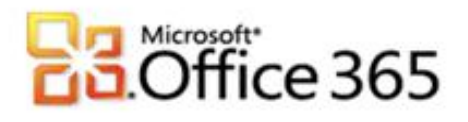

4. Im nun neugeöffneten Fenster, sehen Sie alle vorhandenen Exchange Postfächer die Sie bereits angelegt haben. Bitte klicken Sie auf die Registerkarte **Verteilergruppen.**

[Type the document title]

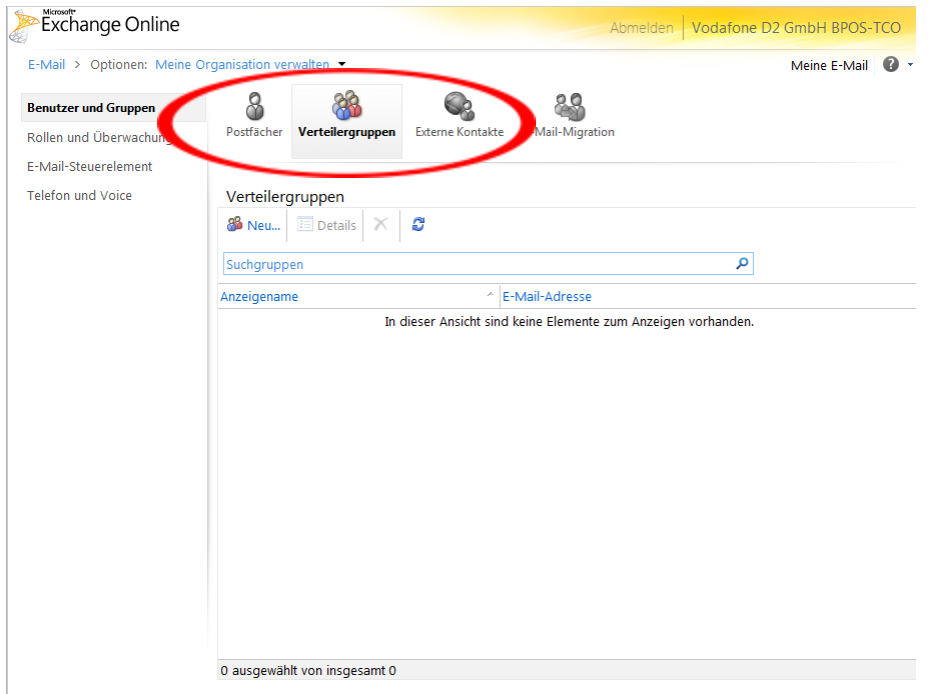

5. Sie sehen nun eine Übersicht aller Verteilerlisten die Sie angelegt haben (da Sie bisher noch keine angelegt haben sehen Sie hier noch keinen Eintrag). Klicken Sie nun den Button **Neu…**

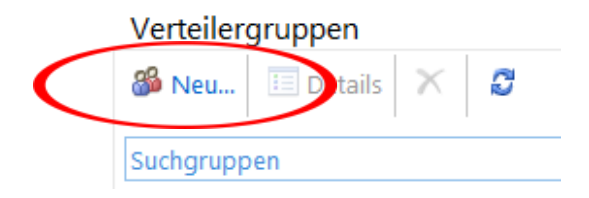

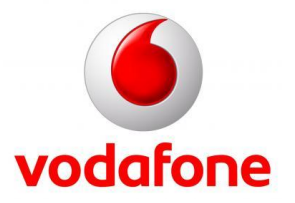

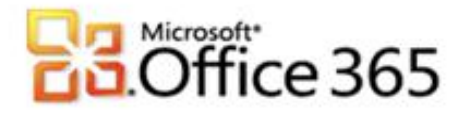

6. Es öffnet sich ein Fenster in dem Sie verschiedene Informationen angeben müssen, um eine Verteilergruppe zu erstellen. Alle Formularfelder die mit einem "\*" versehen sind müssen ausgefüllt werden. In unserem Beispiel legen wir eine neue **info@foxyoffice.com** Verteilergruppe an. Folgende Felder müssen ausgefüllt werden:

[Type the document title]

Anzeigename: info@foxyoffice.com (dieser Name kann beliebig sein) Alias: info

E-Mail-Adresse: info@foxyoffice.com

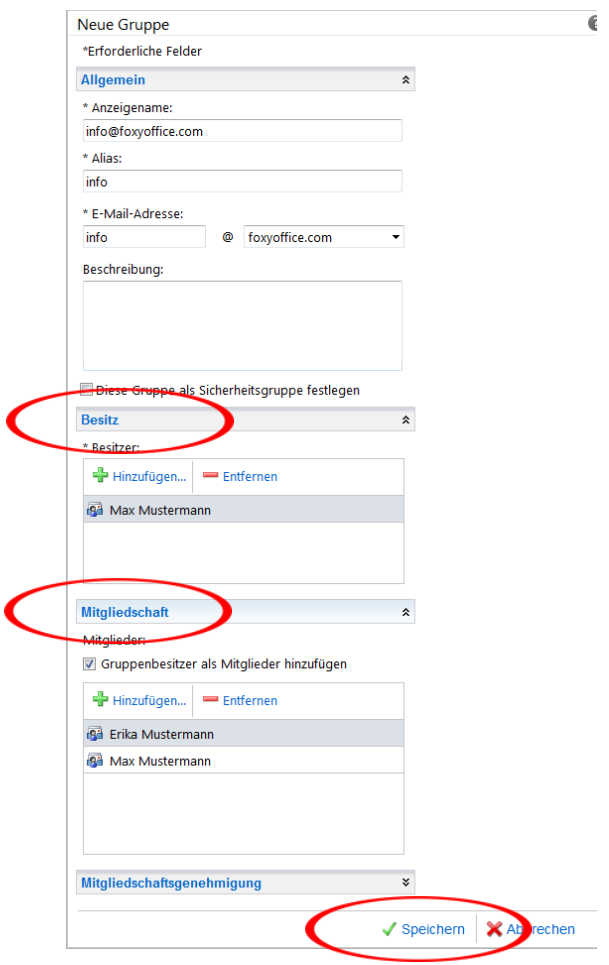

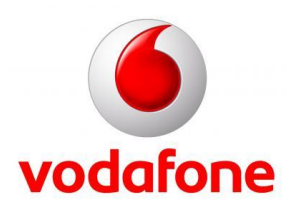

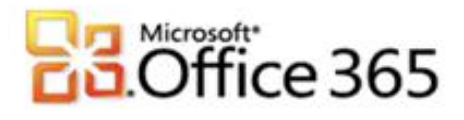

Zum festlegen des Besitzer, in unserem Fall Max Mustermann, klicken Sie (wie auf dem Bild auf Seite 3 dargestellt) auf **Besitzer** -> **Hinzufügen** und wählen dort den entsprechenden Benutzer aus und bestätigen Ihre Auswahl mit einem Klick auf **OK**.

[Type the document title]

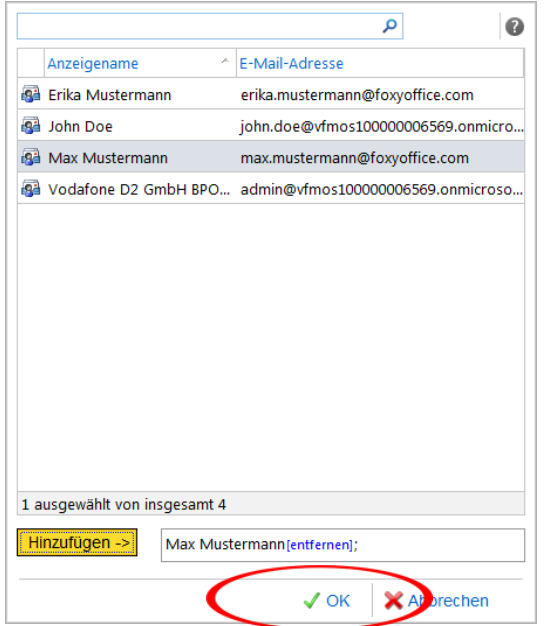

Unter der Registerkarte **Mitgliedschaft** können Sie alle Benutzer hinzufügen, die Mitglied in dieser Verteilergruppe sein sollen. Dafür klicken Sie (wie auf dem Bild auf Seite 3 dargestellt) auf **Mitgliedschaft** -> **Hinzufügen** und wählen dort die entsprechenden Benutzer aus und bestätigen Ihre Auswahl mit einem Klick auf **OK**.

In unserem Beispiel: Erika Mustermann und Max Mustermann.

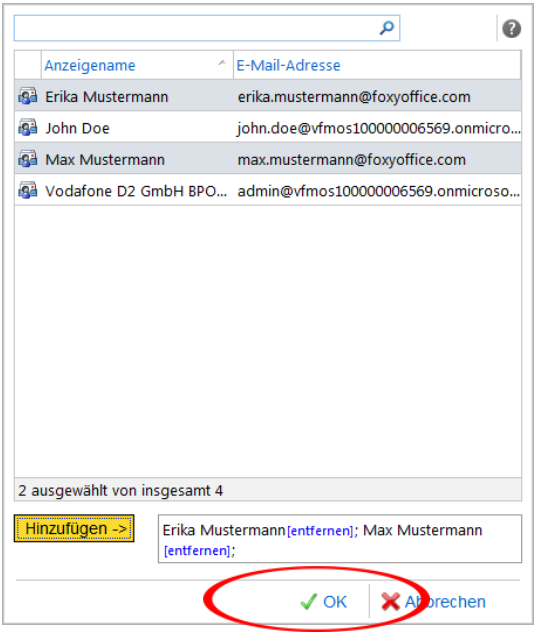

Nun klicken Sie, wie im Bild auf Seite 3 dargestellt auf **Speichern**.

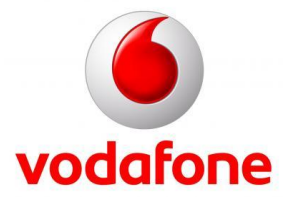

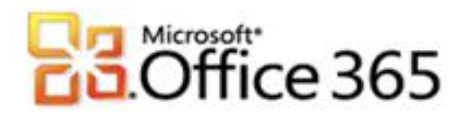

7. Sie sind nun wieder auf der Übersichtsseite auf der Sie alle Verteilergruppen sehen, Ihre neuangelegte Verteilergruppe sollte erscheinen. Bitte markieren Sie diese und klicken auf den Button **Details.**

[Type the document title]

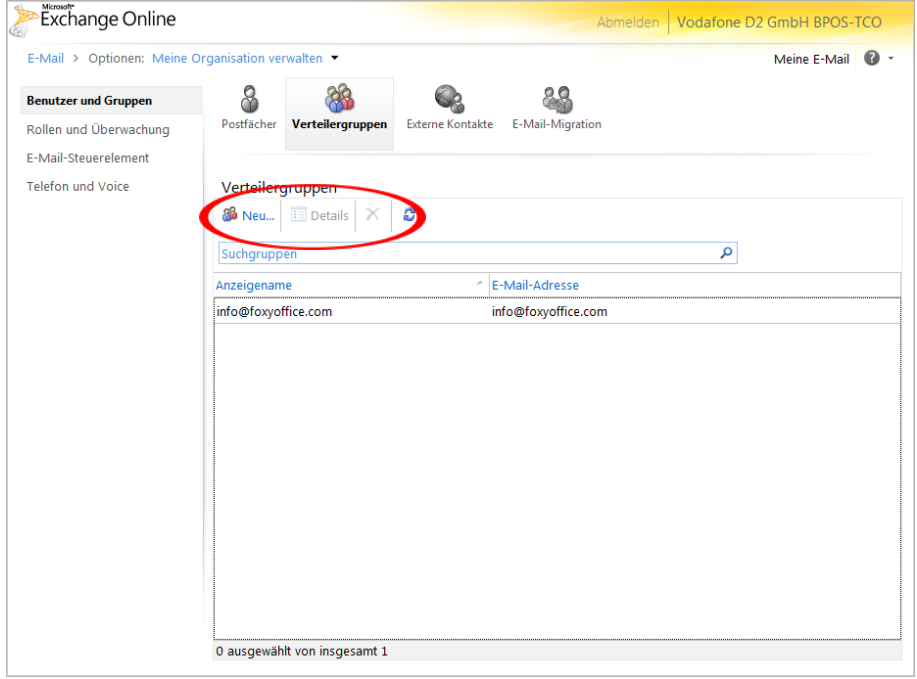

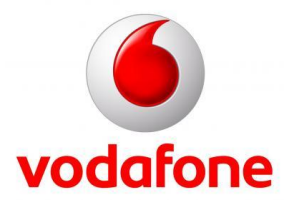

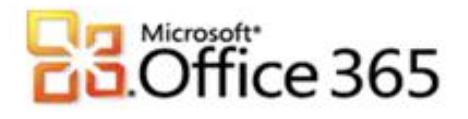

8. Im nun geöffneten Fenster gehen Sie bitte zum Registerkarte **Zustellungsverwaltung,** klappen diesen auf und wählen den Menüpunkt **Absender innerhalb und außerhalb meiner Organisation** und klicken anschließend auf **Speichern**.

[Type the document title]

**Dieser Schritt ist besonders wichtig, da sonst keine E-Mails von Außerhalb (Extern) an diese Verteilergruppe geschickt werden können.**

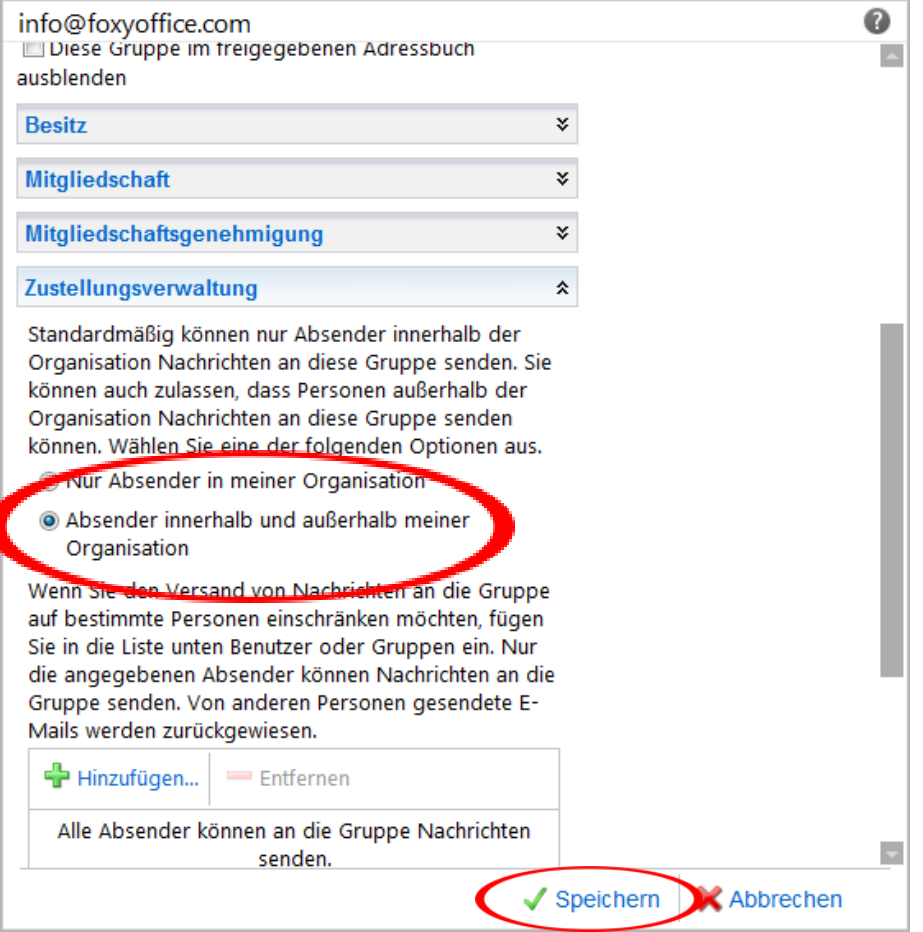

9. **Ihre info@ Verteilerliste ist nun eingerichtet und einsatzbereit.**

**Weitere Informationen** [www.vodafone.de/office365](http://www.vodafone.de/office365)

Administratoren-Support Hotline: 0800/5035215

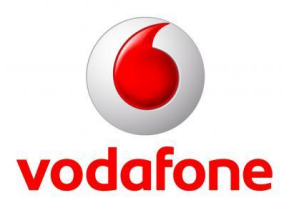

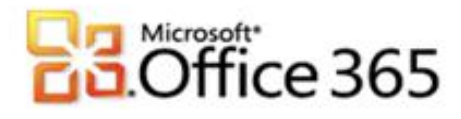

Sämtliche geistige Eigentumsrechte verbleiben bei Vodafone, Microsoft® bzw. deren Lizenzgeber. Es ist nicht gestattet, die Dokumente zu kopieren, zu verändern oder anhand des Originals nachzuahmen. Sie dürfen die Dokumente nicht an Dritte weitergeben oder Dritten sonst eine Nutzung ermöglichen, es sei denn die dritte Partei ist dazu im Rahmen eines Vertrags über die Nutzung des Microsoft® Online Services von Vodafone berechtigt. Dieses Dokument wurde mit großer Sorgfalt erstellt. Gleichwohl kann keine Gewähr für Vollständigkeit und Richtigkeit übernommen werden. Sie übernehmen die alleinige Verantwortung dafür, umsichtige und angemessene Maßnahmen zur Datensicherung und zum Schutz Ihrer Daten vor Datenverlust durchzuführen. Die Vodafone D2 GmbH haftet auf Schadenersatz – gleich aus welchem Rechtsgrund – nur bei Vorsatz und grober Fahrlässigkeit von Vodafone D2, ihren gesetzlichen Vertretern oder Erfüllungsgehilfen sowie bei schuldhafter Verletzung wesentlicher Vertragspflichten. Bei schuldhafter – weder vorsätzlicher noch grob fahrlässiger – Verletzung wesentlicher Vertragspflichten ist die Haftung begrenzt auf den Ersatz des vertragstypischen, vorhersehbaren Schadens bis zu einer Höhe von maximal 5.000,00 €. Die vorstehende Haftungsbeschränkung gilt nicht für von Vodafone D2, ihren gesetzlichen Vertretern oder Erfüllungsgehilfen schuldhaft verursachten Schäden aus der Verletzung des Lebens, des Körpers oder der Gesundheit sowie für die Haftung nach dem Produkthaftungsgesetz. Die Marken, Abbildungen und Symbole der Microsoft®-Familie sind ausschließliches Eigentum und Warenzeichen von Microsoft® und lizenziert.

[Type the document title]

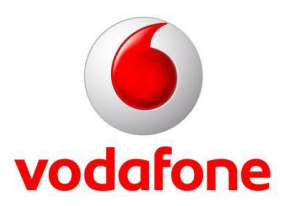